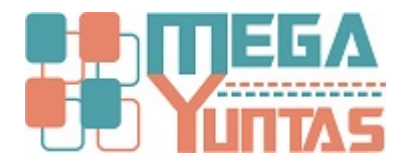

## **Gestion de Diferencias en Cambio**

## YUPAY | Contabilidad

En esta ventana de trabajo se muestra la diferencia de cambio de acuerdo a las operaciones que ha realizado, te permite visualizar la diferencia por periodo, y procesar al mismo, el cual se plasmará automáticamente y será extraído por el libro diario dicho asiento.

## **Pasos**

## **1) Diferencia de Cambio**

Para realizar la verificación de diferencia de cambio por periodo se realiza los siguientes pasos:

- 1. Nos dirigimos hacia el modulo de Contabilidad/ Operaciones/ Diferencia en Cambio.
- 2. En la ventana encontramos los filtros de datos y registro crear.
- 3. dentro de filtro de datos encontramos "Periodo", en el seleccionamos el mes y el año en el cual se desea ver la diferencia de cambio, mostrándonos un mensaje si el periodo a sido aperturado en un determinado momento.
- 4. Para TC Cierre de Venta y TC Cierre de Compra, se extraen de forma automática.
- 5. Click en el botón " Ver Dato".
- 6. Podrá visualizar en la parte derecha, los indice de ganancias y de perdida, a través de la diferencia del tipo de cambio.
- 7. En el registro a crear seleccionamos si sera Apertura, Cierre, Ajuste u Otro.
- 8. Una vez seleccionado todos los datos click en el botón "Procesar".
- 9. Se procesa la diferencia la diferencia del tipo de cambio, automáticamente desaparecerá y se generara el asiento respectivo (Ver Libro).

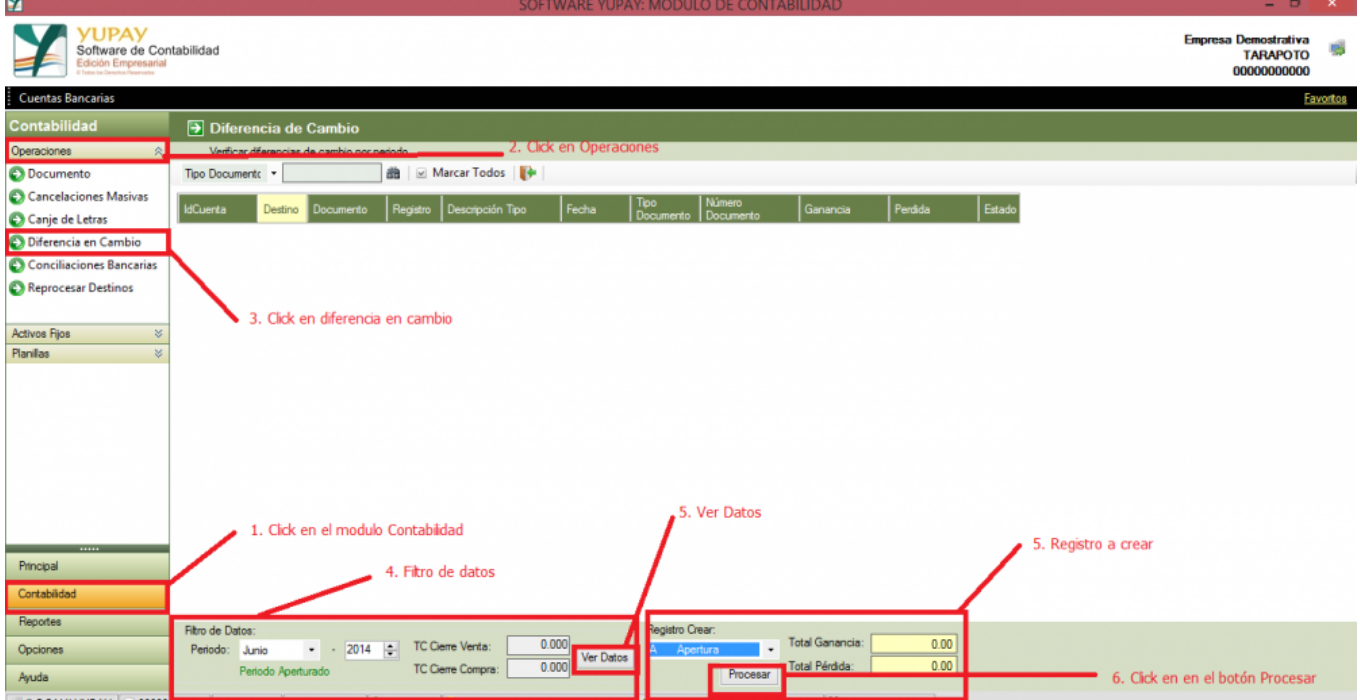

LOCAL)\YUPAY 300000